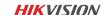

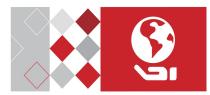

# Network Cube Camera

Ouick Start Guide

### Quick Start Guide

COPYRIGHT ©2016 Hangzhou Hikvision Digital Technology Co., Ltd. ALL RIGHTS RESERVED.

Any and all information, including, among others, wordings, pictures, graphs are the properties of Hangzhou Hikvision Digital Technology Co., Ltd. or its subsidiaries (hereinafter referred to be "Hikvision"). This user manual (hereinafter referred to be "the Manual") cannot be reproduced, changed, translated, or distributed, partially or wholly, by any means, without the prior written permission of Hikvision, Unless otherwise stipulated, Hikvision does not make any warranties. guarantees or representations, express or implied, regarding to the Manual.

### About this Manual

The Manual includes instructions for using and managing the product. Pictures, charts, images and all other information hereinafter are for description and explanation only. The information contained in the Manual is subject to change, without notice, due to firmware updates or other reasons. Please find the latest version in the company website (http://overseas.hikvision.com/en/).

Visit the company website (http://overseas.hikvision.com/en/) to get the manuals, client —Increase the separation between the equipment and receiver. software, and developing tools.

Please use this user manual under the guidance of professionals.

### Trademarks Acknowledgment

HIKVISION and other Hikvision's trademarks and logos are the properties of Hikvision in various jurisdictions. Other trademarks and logos mentioned below are the properties of their respective owners.

Legal Disclaimer TO THE MAXIMUM EXTENT PERMITTED BY APPLICABLE LAW. THE PRODUCT DESCRIBED. WITH conditions: ITS HARDWARE. SOFTWARE AND FIRMWARE, IS PROVIDED "AS IS", WITH ALL FAULTS AND ERRORS, AND HIKVISION MAKES NO WARRANTIES, EXPRESS OR IMPLIED, INCLUDING WITHOUT LIMITATION, MERCHANTABILITY, SATISFACTORY QUALITY, FITNESS FOR A PARTICULAR

PURPOSE, AND NON-INFRINGEMENT OF THIRD PARTY. IN NO EVENT WILL HIKVISION, ITS DIRECTORS, OFFICERS, EMPLOYEES, OR AGENTS BE LIABLE TO YOU FOR ANY SPECIAL, CONSEQUENTIAL, INCIDENTAL, OR INDIRECT DAMAGES, INCLUDING, AMONG OTHERS DAMAGES FOR LOSS OF BUSINESS PROFITS. BUSINESS INTERRUPTION, OR LOSS OF DATA OR

DOCUMENTATION IN CONNECTION WITH THE USE OF THIS PRODUCT. EVEN IF HIKVISION HAS BEEN ADVISED OF THE POSSIBILITY OF SUCH DAMAGES.

REGARDING TO THE PRODUCT WITH INTERNET ACCESS, THE USE OF PRODUCT SHALL BE WHOLLY AT YOUR OWN RISKS. HIKVISION SHALL NOT TAKE ANY RESPONSIBILITES FOR ABNORMAL OPERATION, PRIVACY LEAKAGE OR OTHER DAMAGES RESULTING FROM CYBER ATTACK, HACKER ATTACK, VIRUS INSPECTION, OR OTHER INTERNET SECURITY RISKS: HOWEVER HIKVISION WILL PROVIDE TIMELY TECHNICAL SUPPORT IF REQUIRED

SURVEILLANCE LAWS VARY BY JURISDICTION. PLEASE CHECK ALL RELEVANT LAWS IN YOUR JURISDICTION BEFORE USING THIS PRODUCT IN ORDER TO ENSURE THAT YOUR USE CONFORMS THE APPLICABLE LAW. HIKVISION SHALL NOT BE LIABLE IN THE EVENT THAT THIS PRODUCT IS USED WITH ILLEGITIMATE PURPOSES.

IN THE EVENT OF ANY CONFLICTS BETWEEN THIS MANUAL AND THE APPLICABLE LAW. THE LATER PREVAILS.

Regulatory Information

ECC Information

Please take attention that changes or modification not expressly approved by the party responsible for compliance could void the user's authority to operate the equipment

FCC compliance: This equipment has been tested and found to comply with the limits for a Class B digital device, pursuant to part 15 of the FCC Rules. These limits are designed to provide reasonable protection against harmful interference in a residential installation. This equipment generates, uses and can radiate radio frequency energy and, if not installed and used in accordance with the instructions, may cause harmful interference to radio communications However, there is no guarantee that interference will not occur in a particular installation. If this equipment does cause harmful interference to radio or television reception, which can be determined by turning the equipment off and on, the user is encouraged to try to correct the interference by one or more of the following measures:

- -Reorient or relocate the receiving antenna.
- -Connect the equipment into an outlet on a circuit different from that to which the receiver is connected.
- —Consult the dealer or an experienced radio/TV technician for help.

This equipment should be installed and operated with a minimum distance 20cm between the fonctionner avec une antenne d'un type et d'un gain maximal (ou inférieur) approuvé pour radiator and your body

### FCC Conditions

- 1. This device may not cause harmful interference.
- 2. This device must accept any interference received, including interference that may cause

### U Conformity Statement

 This product and - if applicable - the supplied accessories too are marked with "CE" and comply therefore with the applicable harmonized European standards listed under the EMC Directive 2014/30/EU, the RoHS Directive 2011/65/EU, Radio

Equipment Directive 2014/53/EU. 2012/19/EU (WEEE directive): Products marked with this symbol cannot be disposed this product to your local supplier upon the purchase of equivalent new equipment,

of as unsorted municipal waste in the European Union. For proper recycling, return or dispose of it at designated collection points. For more information see:

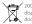

✓ 2006/66/EC (battery directive): This product contains a battery that cannot be disposed of as unsorted municipal waste in the European Union. See the product documentation for specific battery information. The battery is marked with this symbol, which may include lettering to indicate cadmium (Cd), lead (Pb), or mercury (Hg). For proper recycling, return the battery to your supplier or to a designated collection point. For more information see: www.recyclethis.info.

Industry Canada ICES-003 Compliance

This device meets the CAN ICES-3 (B)/NMB-3(B) standards requirements.

This device complies with Industry Canada licence-exempt RSS standard(s). Operation is subject to the following two conditions:

(1) this device may not cause interference, and

(2) this device must accept any interference, including interference that may cause undesired

Le présent appareil est conforme aux CNR d'Industrie Canada applicables aux appareils radioexempts de licence. L'exploitation est autorisée aux deux conditions suivantes : (1) l'appareil ne doit pas produire de brouillage, et

(2) l'utilisateur de l'appareil doit accepter tout brouillage radioélectrique subi, même si le brouillage est susceptible d'en compromettre le fonctionnement.

Under Industry Canada regulations, this radio transmitter may only operate using an antenna of a type and maximum (or lesser) gain approved for the transmitter by Industry Canada. To reduce potential radio interference to other users, the antenna type and its gain should be so chosen that the equivalent isotropically radiated power (e.i.r.p.) is not more than that necessary for successful communication.

Conformément à la réglementation d'Industrie Canada, le présent émetteur radio peut l'émetteur par Industrie Canada. Dans le but de réduire les risques de brouillage radioélectrique à l'intention des autres utilisateurs, il faut choisir le type d'antenne et son gain This device complies with part 15 of the FCC Rules. Operation is subject to the following two de sorte que la puissance isotrope rayonnée équivalente (p.i.r.e.) ne dépasse pas l'intensité (which is not a malfunction), and affect the sensor's endurance at the same time. nécessaire à l'établissement d'une communication satisfaisante

> This equipment should be installed and operated with a minimum distance 20cm between the radiator and your body

> Cet équipement doit être installé et utilisé à une distance minimale de 20 cm entre le radiateur et votre corps.

Safety Instruction

These instructions are intended to ensure that a user can use the product correctly to avoid danger or property loss.

The precaution measure is divided into "Warnings" and "Cautions"

Warnings: Serious injury or death may occur if any of the warnings are neglected.

Cautions: Injury or equipment damage may occur if any of the cautions are neglected

Warnings: Follow these

Cautions: Follow these safeguards to prevent serious | precautions to prevent potential iniury or death. injury or material damage.

 Proper configuration of all passwords and other security settings is the responsibility of the installer and/or end-user.

 In the use of the product, you must be in strict compliance with the electrical safety regulations of the nation and region. Please refer to technical specifications for detailed

 Do not connect several devices to one power adapter as adapter overload may cause over-heating or a fire hazard.

 Please make sure that the plug is firmly connected to the power socket. When the product is mounted on wall or ceiling, the device shall be firmly fixed.

• If smoke, odor, or noise rise from the device, turn off the power at once and unplug the power cable, and contact the service center.

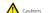

Make sure the power supply voltage is correct before using the camera.

Do not drop the camera or subject it to physical shock

 Do not touch sensor modules with fingers. If cleaning is necessary, use a clean cloth with a bit of ethanol and wine it gently. If the camera will not be used for an extended period replace the lens can to protect the sensor from dirt

Do not aim the camera at the sun or extra bright places. Blooming or smearing may occur

• The sensor may be burned out by a laser beam, so when any laser equipment is in use, make sure that the surface of sensor will not be exposed to the laser beam.

Do not place the camera in extremely hot, cold (the operating temperature shall be -10°C to

+50°C), dusty, or damp locations, and do not expose it to high electromagnetic radiation. To avoid heat accumulation, ensure that there is good ventilation to the device.

Keep the camera away from liquids.

While in delivery, pack the camera in its original, or equivalent, packing, packing materials.

Or packing of the same texture. Regular part replacement: a few parts (e.g. electrolytic capacitor) of the equipment shall be

replaced regularly according to their average endurance. The average time varies because of differences between operating environments and usage history, so regular checking is recommended for all users. Please contact your dealer for more details.

 Improper use or replacement of the battery may result in hazard of explosion. Replace with the same or equivalent type only. Dispose of used batteries according to the instructions provided by the battery manufacturer.

 If the product does not work properly, please contact your dealer or the nearest service center. Never attempt to disassemble the camera yourself. (We shall not assume any responsibility for problems caused by unauthorized repair or maintenance.)

# Appearance

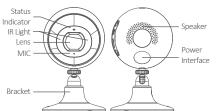

# Name Description

video files will be stored in the memory card.

Hik-Connect app/web browser/client software.

RESET: Hold down the button for 10 seconds

when the camera is starting up or rebooting.

You would need to initialize it via the

For the power supply, (12V===). Plug the Memory For microSD card. If a memory card is used,

power cable into the power input interface to power on the camera.

Auto light source for night vision. The light is behind the anti-reflection panel. You can see the RESET/WPS WPS: Set Wi-Fi connection via WPS (Wi-Fi light when it is on.

Steady red: The camera is starting up.

Indicator • Flashing blue: The camera is on and ready for the Wi-Fi connection.

· Steady blue: The camera is running properly.

Flashing red: Network exception.

# Installation

 Install memory card (optional) Inscrew the cover to expose the memory.

card slot

Insert the memory card. (Optional) to unmount the memory card, push to get it ejected.

Screw the cover back

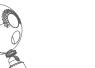

Install the camera.

• 1 Paste the mounting template onto the installation surface.

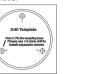

Drill three screw holes according to the

Prv the bracket open at the "OPEN" sign. Remove the trim ring

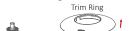

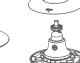

4 Align the screw holes on mounting surface with those on the bracket. Fix the bracket with three screws.

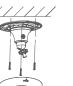

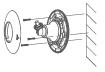

Protected Setup) function.

# 6 Install the trim ring back.

6 Screw the camera body to the bracket. Tighten

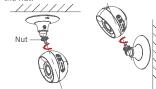

# Adjust the surveillance angle.

- 1 Loosen the adjusting screw on bracket.
- 2 Hold the camera body to adjust the panning and tilting position.
- 3 Tighten the adjusting screw after adjustment.

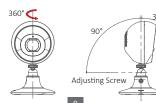

# Setting the Network Camera over the LAN

# Sten 1

Connect the camera to the network according to the following figures. You can connect the camera directly to a computer, or connect i t via a router or switch.

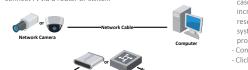

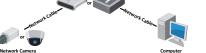

# Step 2 ••••••

### Activate the Camera via Web Browser

- Input the IP address into the address bar of the web browser. and click Enter to enter the activation interface.

The default IP address of the camera is 192,168,1.64. For the camera enables the DHCP by default, you need to activate the camera via SADP software and search the IP addrss.

- Create a password and input the password into the password
- STRONG PASSWORD RECOMMENDED— We highly recommend you create a strong password of your own choosing (using a minimum of 8 characters, including upper case letters, lower case letters, numbers, and special characters) in order to increase the security of your product. And we recommend you reset your password regularly, especially in the high security system, resetting the password monthly or weekly can better protect your product.
- Confirm the password.
- Click OK to save the password and enter the live view interface.

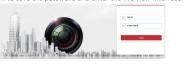

## Activate the Camera via SADP

- Get the SADP software from the supplied disk or the official website, and install the SADP according to the prompts.
- Run the SADP software to search the online devices.
- Check the device status from the device list, and select the inactive device.

- Create a password and input the password into the password

# STRONG PASSWORD RECOMMENDED- We highly recommend

you create a strong password of your own choosing (using a minimum of 8 characters, including upper case letters, lower case letters, numbers, and special characters) in order to increase the security of your product. And we recommend you reset your password regularly, especially in the high security system, resetting the password monthly or weekly can better protect your product.

- Click OK to save the password.

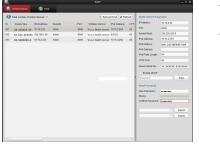

# Sten 3 .....

# Modifying the IP Address

To view and configure the camera via LAN (Local Area Network), you need to connect the network camera in the same subnet with your PC. You can use SADP to change the IP address of the

Note: you can also use client software to modify IP address, Refer to the user manual of client software for detailed information.

- Run the SADP software. - Select the device. If the device is inactive, activate it first.
- Change the device IP address to the same subnet with your computer by either modifying the IP address manually or checking the checkbox of Enable DHCP.
- Input the password to take effect the IP address modification.

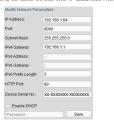

# Accessing via Web Browser

### System Requirement

Operating System: Microsoft Windows XP SP1 and above version CPU: 2.0 GHz or higher

RAM: 1G or higher

Display: 1024×768 resolution or higher

Web Browser: Internet Explorer 8.0 and above version, Apple Safari 5.0.2 and above version. Mozilla Firefox 5.0 and above version and Google Chrome 18 and above version

- Open the web browser.
- In the browser address bar, input the IP address of the network camera (the modified IP address), and press the Enter key to enter the login interface.
- Input the user name and password. Click Login. Note: The device IP address gets locked if the admin user performs 7 failed password attempts (5 attempts for the user/operator).

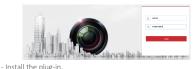

Note: You may have to close the web browser to finish the installation of the plug-in.

- Reopen the web browser after the installation of the plug-in and repeat the steps to login.

# Operating via Hik-Connect App

### Hik-Connect Setup

- Download and install the Hik-Connect app by searching the "Hik-Connect" in App Store or Google Play™.
- Launch the app and register for a Hik-Connect user account.
- Log in Hik-Connect app after registration.

### Sten 2 .....

### Adding Device to Hik-Connect

- Use a network cable to connect the device with a router if the device does not support Wi-Fi.

Note: After the device connects to the network, please wait one minute before any operation on the device using Hik-Connect

- In the Hik-Connect app, tap "+" on the upper-right corner and then scan the QR code of the device to add the device. You can find the QR code on the mounting base of the device or on the cover of the Quick Start Guide of the device in the device
- Follow the prompts to set the network connection and add the device to your Hik-Connect account.

# 

### Live View

Launch the Hik-Connect app and you can get the live view of the connected devices.

### Recording

- Check the memory card status by tapping on the Storage Status in the Device Settings interface.
- If the memory card status displays as Uninitialized, tap to initialize it. The status will then change to Normal. You can then start recording any event triggered video in the camera such as motion detection.

Launch the Hik-Connect app, tap a connected device and tap Gallery button to play back.

## Alarm Notification

Launch the Hik-Connect app and tap Message to see the alarm

0504151061208